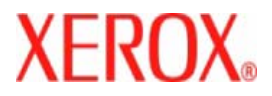

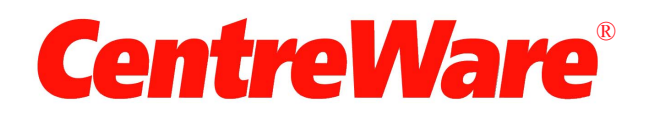

# **Handbok för skrivardrivrutiner**

För Macintosh Version 7.0 Utarbetad av: Xerox Corporation Global Knowledge & Language Services 800 Phillips Road, Bldg. 0845-17S Webster, New York 14580-9791 USA

Översättning: Xerox GKLS European Operations Bessemer Road Welwyn Garden City Hertfordshire AL7 1BU UK

Copyright © 2006-2007 tillhör Xerox Corporation. Alla rättigheter förbehålls.

 $XEROX^{\circledR}$ , CentreWare $^{\circledR}$ , WorkCentre $^{\circledR}$  och övriga produktnamn som nämns i handboken är varumärken som tillhör XEROX CORPORATION.

Övriga produktnamn och bilder som används i handboken kan vara varumärken eller registrerade varumärken som tillhör respektive företag och de erkänns härmed.

Dokumentversion: 1.2 / Juni 2007

# **Innehållsförteckning**

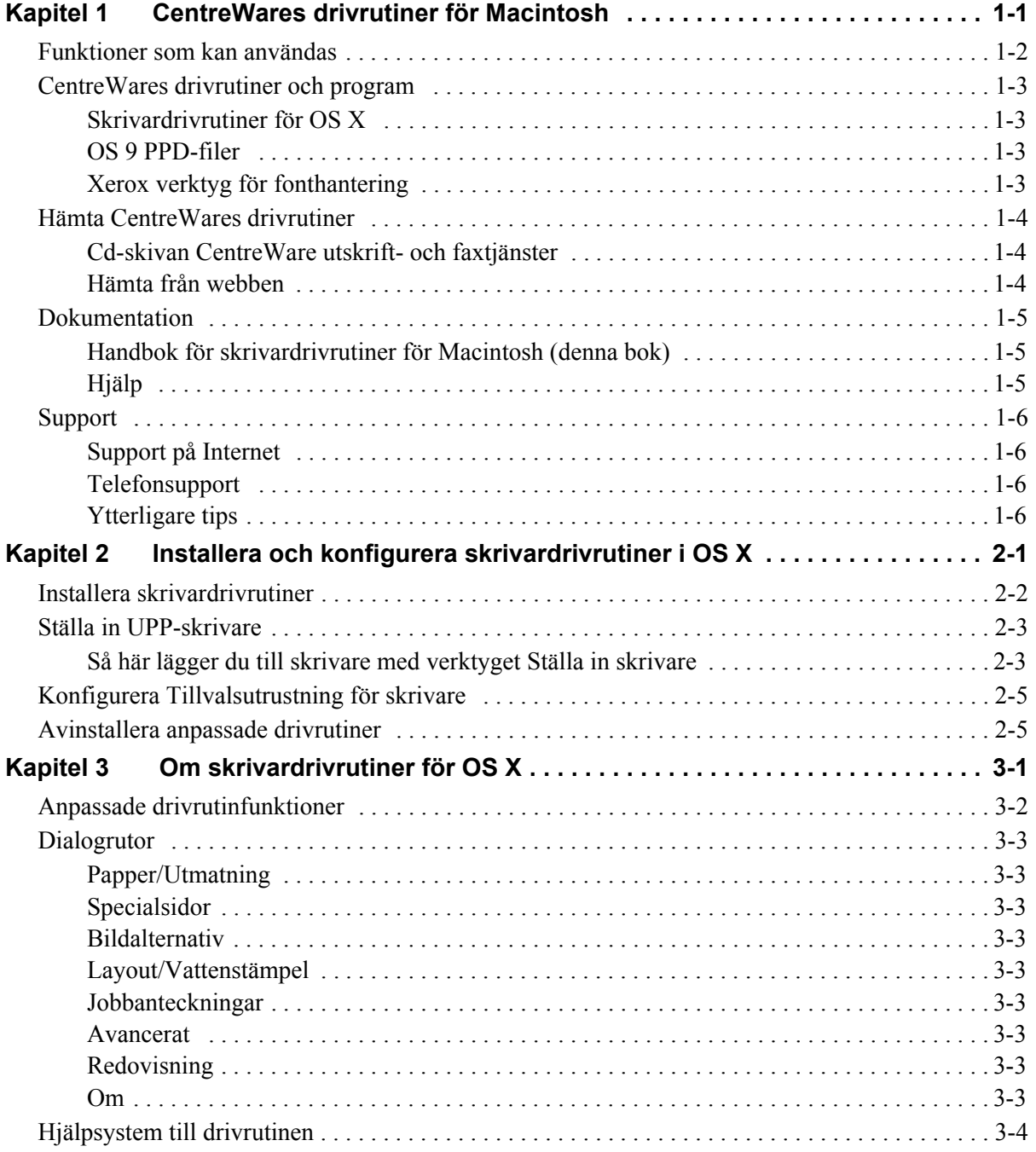

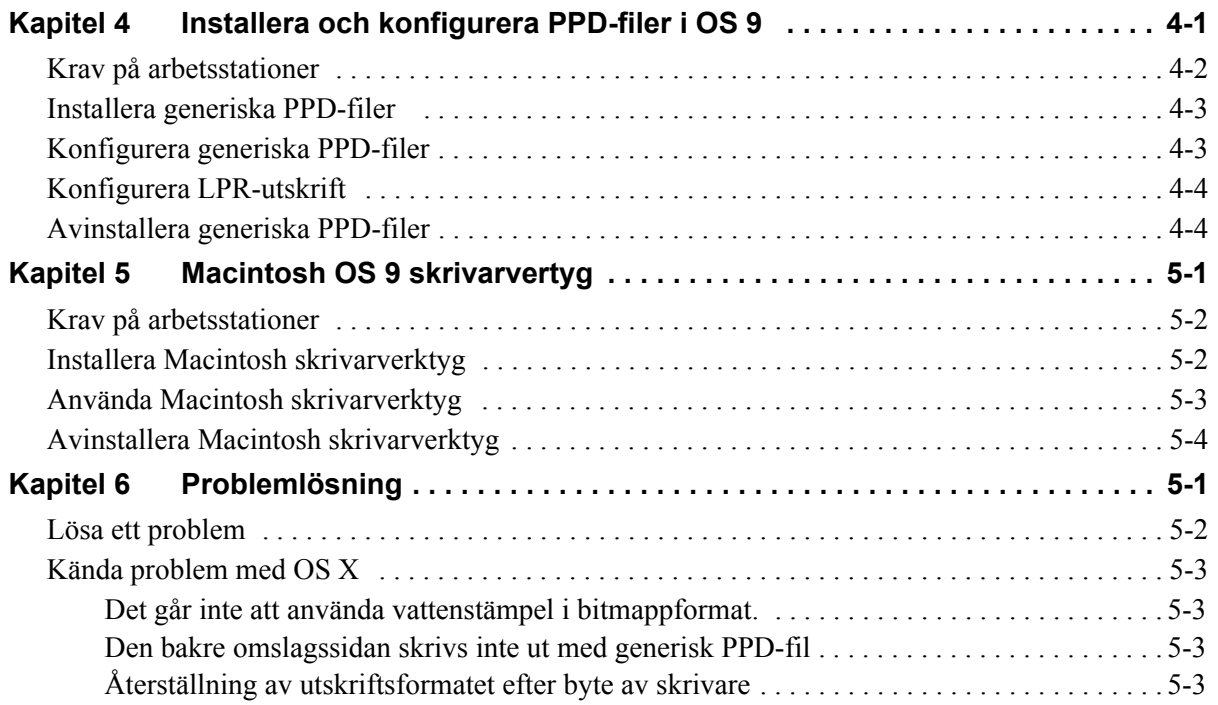

# **Kapitel 1**

# CentreWares drivrutiner för Macintosh

<span id="page-4-0"></span>CentreWare är ett program med vilket du använder datorn för att styra Xerox-systemet - direkt från skrivbordet. Med de interaktiva drivrutinerna är det enkelt att skriva ut och faxa från Macintosh. Det är lätt att hitta, välja och använda utskriftsalternativen.

I den här handboken får du en orientering om CentreWares skrivardrivrutiner och hjälp med att installera och ställa in Xerox-systemet för dina behov. När programmet är installerat kan du använda Xeroxsystemets många och stabila utskriftsfunktioner.

## <span id="page-5-0"></span>**Funktioner som kan användas**

CentreWare 7.0 stöder Xerox WorkCentre-skrivarna. Här är de viktigaste nya funktionerna i de Xeroxsystemen:

- <span id="page-5-1"></span>■ PostScript- och PCL-drivrutiner för följande modeller:
	- WorkCentre 5632
	- WorkCentre 5638
	- $\blacksquare$  WorkCentre 5645
	- $\blacksquare$  WorkCentre 5655
	- $\blacksquare$  WorkCentre 5665
	- WorkCentre 5675
	- WorkCentre 5687
- Uppgraderat användargränssnitt och nomenklatur för en garanterad, sammanhängande Xeroxkundupplevelse.
- Stöd för HVF-enhet (High Volume Finisher) och HVF-enhet med efterbehandlare för häften
- Paper Feed Platform (PFP) ett pappersmatningsfack för hög volym
- Funktion för ytterligare omslag Drivrutiner stöder nu Endast framsida, Endast baksida, Främre och bakre omslag, Omslag med och utan bild samt alla materialtyper, färger och storlekar som stöds.
- Spara jobb/Spara utsiriftsjobb
- Utskrift på flikpapper
- Ny materialtyp Grovt material
- $\blacksquare$  Möjlighet till 2/3- och 2/4-hålning
- Häftning i fyra lägen (Letter LSF, A4 LSF, Ledger KSF och A3 KSF)
- Efterbehandlingsmöjligheter, bland annat häftning, hålning, häftesutskrift, häftesfalsning, infogning av mellanlägg och förskjutning. Funktionerna varierar beroende på vilken efterbehandlare som används.

## <span id="page-6-0"></span>**CentreWares drivrutiner och program**

Skrivardrivrutiner för Macintosh OS X, PPD-filer för OS 9, Xerox verktyg för fonthantering och Macintosh skrivarverktyg ingår i denna version av CentreWare.

Vissa skrivardrivrutiner hanterar även faxning. De inbyggda faxfunktionerna varierar i olika Xeroxsystem. Alla Xerox-skrivare hanterar inte både nätverksutskrifter och LAN-fax som skickas från skrivbordet. Mer information finns i dokumentationen till den aktuella produkten.

#### <span id="page-6-5"></span><span id="page-6-1"></span>**Skrivardrivrutiner för OS X**

Anpassade drivrutiner finns för OS X (10.3 och högre). Skrivardrivrutinen består av en diskbildfil (.DMG) som innehåller följande komponenter:

- Anpassade PostScript-skrivarbeskrivningsfiler (PPD-filer) som beskriver skrivaren
- $\blacksquare$  Filter
- Tilläggsmoduler (PDE-filer)

#### <span id="page-6-6"></span><span id="page-6-2"></span>**OS 9 PPD-filer**

Det finns inga anpassade drivrutiner för OS 9 (och tidigare versioner) i den här versionen. Generiska skrivarbeskrivningsfiler (PPD-filer) finns för OS 8.6 - 9.x. De kan användas med skrivardrivrutiner för Adobe PostScript 8.x och Apple LaserWriter 8.x.

#### <span id="page-6-4"></span><span id="page-6-3"></span>**Xerox verktyg för fonthantering**

Xerox verktyg för fonthantering används för administration av listor över fonter och skrivare. Med det kan du visa och skriva ut fonter, ladda ner dem till skrivare och exportera ej inbyggda fonter till en fil. Du kan lägga till och ta bort skrivare från skrivarlistor som du använder när du lägger till och tar bort fonter från en eller flera skrivare.

# <span id="page-7-0"></span>**Hämta CentreWares drivrutiner**

#### <span id="page-7-1"></span>**Cd-skivan CentreWare utskrift- och faxtjänster**

Installationsfilerna för Xerox-systemets skrivardrivrutiner - .DMG-filer för OS X och generiska PPDfiler för OS 9 - finns i Mac-mappen på cd-skivan CentreWare utskrift- och faxtjänster.

#### <span id="page-7-2"></span>**Hämta från webben**

CentreWares skrivardrivrutiner kan hämtas från Xerox webbplats ([www.xerox.com](http://www.xerox.com)). På Xerox hemsida klickar du på **Support & drivrutiner**. Följ anvisningarna på webbsidan tills du hittar rätt drivrutin för just ditt Xerox-system.

### <span id="page-8-3"></span><span id="page-8-0"></span>**Dokumentation**

CentreWares drivrutiner innehåller följande dokumentation, som är utformad för att du snabbt och enkelt ska kunna börja använda systemet.

#### <span id="page-8-1"></span>**Handbok för skrivardrivrutiner för Macintosh (denna bok)**

Den här handboken är avsedd för administratörer som installerar och konfigurerar drivrutiner. Den finns på cd-skivan *CentreWare utskrift- och faxtjänster* i elektroniskt format (PDF).

#### <span id="page-8-4"></span><span id="page-8-2"></span>**Hjälp**

OS X har ett komplett hjälpsystem som du kommer till genom att klicka på knappen @Hjälp i dialogen för CentreWares skrivardrivrutin eller på **Hjälp** på hjälpmenyn i Macintosh. I hjälpsystemet finns funktionsbeskrivningar och stegvisa anvisningar, information om Xerox-systemet och information om support.

# <span id="page-9-0"></span>**Support**

Du kan få support för CentreWares skrivardrivrutiner både online och per telefon.

### <span id="page-9-4"></span><span id="page-9-1"></span>**Support på Internet**

Gå till Xerox webbplats **Xerox xerox.com**. Där finns produktsupportinformation, produktöversikter, uppdateringar och länkar till vissa produktwebbplatser. Du kan också hämta drivrutiner och PPD-filer via **Support & drivrutiner**.

#### <span id="page-9-2"></span>**Telefonsupport**

Om du behöver ytterligare hjälp är du välkommen att kontakta Xerox Kundtjänst. Leta rätt på serienumret på produkten och anteckna det i rutan nedan innan du ringer upp.

<span id="page-9-5"></span>**Xerox-maskin - maskinnummer** 

<span id="page-9-7"></span>Telefonnumret till Xerox Kundtjänst anges nedan. Om telefonnumret för ditt land inte anges, får du numret i samband med att Xerox-maskinen installeras. Skriv numret i rutan nedan så att du alltid har det till hands.

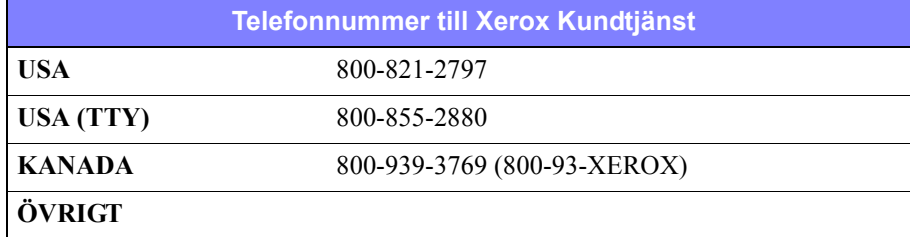

### <span id="page-9-6"></span><span id="page-9-3"></span>**Ytterligare tips**

Ytterligare tips och teknisk information för skrivardrivrutiner finns på Xerox webbplats. Klicka på **Support & Drivrutiner**, leta reda på din produkt och klicka på länken **Dokumentation**. De dokument som förtecknas där gäller speciella frågor som kan kräva särskilda procedurer eller användningskommentarer rörande användning och konfigurering av Xerox-systemet.

# **Kapitel 2**

# <span id="page-10-1"></span><span id="page-10-0"></span>Installera och konfigurera skrivardrivrutiner i OS X

På cd-skivan *CentreWare utskrift- och faxtjänster* finns diskbildsfiler (.DMG) som stöder utskrift på Xerox-system från en Macintosh-arbetsstation med OS X, version 10.3 och högre.

I det här kapitlet beskrivs hur du installerar och konfigurerar Macintosh-anpassade drivrutiner på Xeroxmaskinen.

#### *Avsnitt i kapitlet:*

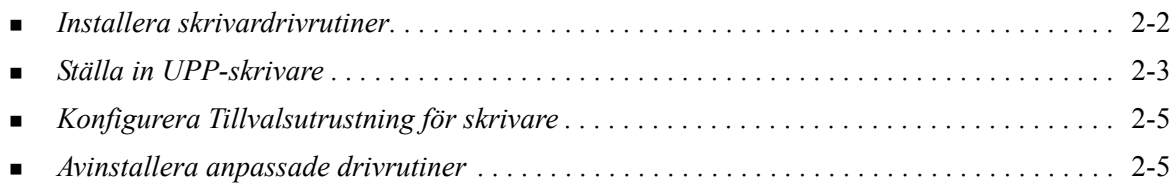

## <span id="page-11-1"></span><span id="page-11-0"></span>**Installera skrivardrivrutiner**

Anpassade drivrutiner för OS X består av följande element:

**PPD -** En PPD-fil (PostScript Printer Description) är en läsbar textfil som ger möjlighet att på ett enhetligt sätt ange specialfunktioner för drivrutiner som tolkar PostScript.

**PDE -** A en PDE-fil (Printer Dialog Extension) används för skrivare med funktioner som det vanliga Macintosh-gränssnittet inte stöder.

**Filter -** A ett filter eller en konverterare som accepterar indata i ett format och konverterar dem till ett annat format som skrivaren kan tolka.

Drivrutiner för OS X kombinerar dessa element till en diskbildsfil (DMG) som innehåller paketfiler (.mpkg). Ett installationsprogram som tillhandahålls av Xerox används för att installera skrivardrivrutinens element.

**OBS!** För att installera skrivardrivrutiner på en Macintosh med OS X krävs administratörsbehörighet med Root-åtkomst.

#### **Så här installerar du skrivardrivrutiner i OS X:**

- 1 Ta bort eventuella tidigare versioner av de drivrutiner du ska installera. Se *[Avinstallera anpassade](#page-14-1)  drivrutiner* [på sidan2-5](#page-14-1) för proceduren.
- 2 Sök på cd-skivan *Utskrift- och faxtjänster* efter drivrutinens .DMG-fil. Drivrutinerna finns i */Mac OSX/OSX\_Custom/Custom\_<skrivarens modellnummer>\_Xv10.x*.
- 3 Dubbelklicka på .DMG-ikonen. En virtuell diskbild skapas på skrivbordet och öppnas automatiskt till en .pkg-fil (installationsfil). Filen installerar de PPD-filer, filter och tilläggsmoduler som hör till den skrivare du ska installera och konfigurera.
- 4 Dubbelklicka på .pkg-ikonen och följ anvisningarna i installationsprogrammet. Klicka på **Fortsätt** när du blir ombedd att göra det. När du blir tillfrågad om du vill installera drivrutinen klickar du på **Installera** eller **Uppgradera**..

Du kanske uppmanas att autentisera dig själv innan du tillåts att installera drivrutinen.

5 Drivrutinsfilerna kopieras till följande mappar på disken:

*/Library/Printers/Xerox/filter*

*/Library/Printers/Xerox/PDEs*

*/Library/Printers/PPDs/Contents/Resources/<språk>.Iproj*

Efter installationen är skrivardrivrutinen tillgänglig för konfigurering med Macintoshs verktyg Ställa in skrivare.

6 Stäng alla öppna fönster.

## <span id="page-12-2"></span><span id="page-12-0"></span>**Ställa in UPP-skrivare**

I verktyget Ställa in en skrivare finns funktioner för att lägga till en skrivare, ansluta en arbetsstation till skrivaren, tilldela en skrivardrivrutin eller PPD-fil och konfigurera tillvalsutrustning för skrivaren. Du använder Macintoshs verktyg Ställa in skrivare när du ska utföra de uppgifterna i Xerox-systemet.

OS X (version 10.3 och högre) stöder följande protokoll:

- **AppleTalk**
- Bluetooth
- $IP$ -utskrift
- **Den** Directory
- **Rendezvous**
- $\blacksquare$  USB
- Windows-utskrift (Windows utskriftskö)

#### <span id="page-12-3"></span><span id="page-12-1"></span>**Så här lägger du till skrivare med verktyget Ställa in skrivare**

#### **Så här lägger du till en skrivare i OS X:**

- 1 Öppna verktyget Ställa in skrivare.
- 2 Klicka på **Skrivare > Lägg till skrivare** eller klicka på ikonen **Lägg till**.
- 3 Välj ett protokoll på popup-menyn.
- 4 Gör övriga val som krävs för det angivna protokollet. (Exempel: Välj AppleTalk och sedan en AppleTalk-zon.) När du är klar, visas en lista över tillgängliga skrivare.
- 5 Välj den Xerox-maskin som ska konfigureras.
- 6 Välj på popup-menyn *Skrivarmodell* alternativet **Auto val**.

**OBS!** Om du med **Auto val** inte hittar någon skrivare, klickar du på **Xerox** och väljer Xeroxmaskinmodellen i fråga.

- 7 Klicka på **Lägg till**.
- 8 Konfigurera Xerox-maskinens tillvalsutrustning. Se *[Konfigurera Tillvalsutrustning för skrivare](#page-14-0)* på [sidan2-5](#page-14-0) för proceduren.
- 9 Testa skrivaren genom att öppna och skriva ut ett dokument.

#### **Så här lägger du till en skrivare i OS X 10.4:**

- 1 Öppna <hårddiskens> > program>verktyg och dubbelklicka på **verktyget Ställa in skrivare**.
- 2 Klicka på **Skrivare > Lägg till skrivare** eller klicka på ikonen **Lägg till**.
- 3 Välj ett **protokoll**på popup-menyn.
- 4 Gör övriga val som krävs för det angivna protokollet.
- 5 Skriv skrivarens IP-adress.
- 6 Skriv ett namn på skrivaren och, om du vill, en plats.
- 7 Gå till Print Using och välj en Xerox-drivrutin att konfigurera.

8 Välj på popup-menyn *Skrivarmodell* alternativet **Auto val**.

**OBS!** Om du inte lyckas hitta drivtuinen när du väljer **Auto Select** väljer du **Xerox > Xerox WorkCentre 7328/7335/7345** på **Print Using**-menyn.

- 9 Klicka på **Lägg till**. Bladet Tillvalsutrustning visas.
- 10 Välj andra alternativ i dialogrutan, till exempel Pappersmagasin, Utmatning, Hålstans eller LAN Fax från popup-menyerna.
- 11 Klicka på **Fortsätt**.
- 12 Testa skrivaren och skrivardrivrutinen genom att öppna och skriva ut ett dokument.

# <span id="page-14-3"></span><span id="page-14-0"></span>**Konfigurera Tillvalsutrustning för skrivare**

Beroende på maskinen finns ytterligare alternativ för konfigurering, t.ex. Efterbehandlare eller Hålstans.

#### **Så här konfigurerar du tillvalsutrustning i OS X:**

- 1 Öppna verktyget Ställa in skrivare.
- 2 Välj den Xerox-maskin som ska konfigureras.
- **3** Klicka på ikonen **O** Visa info.
- 4 Välj **Tillvalsutrustning** på popup-menyn.
- 5 Välj på popup-menyn andra alternativ i dialogrutan, t.ex. Efterbehandlare/utmatningsfack.
- 6 När du är klar, klickar du på **Verkställ** och stänger verktyget Ställa in skrivare.

### <span id="page-14-2"></span><span id="page-14-1"></span>**Avinstallera anpassade drivrutiner**

Du avinstallerar OS X-drivrutiner genom att manuellt ta bort dem från arbetsstationen. Avinstallera alltid befintliga skrivardrivrutiner innan du installerar nya eller uppdaterade versioner.

#### **Så här avinstallerar du Xerox-skrivardrivrutiner i OS X:**

- 1 Öppna verktyget Ställa in skrivare. Listan över skrivare visas.
- 2 Markera den Xerox-maskin som du vill avinstallera och klicka på ikonen **Ta bort**.
- 3 Stäng verktyget Ställa in skrivare.
- 4 Gå till mappen /*Library/printers/Xerox/PDEs* på Macintosh-hårddisken och ta bort de tilläggsmodulfiler (.plugin-filer) som hör till den Xerox-maskin som ska tas bort.

**OBS!** Tilläggsmoduler för Xerox-skrivare har namn som *WorkCentre<modellnummer>.plugin* och *XeroxWatermark.plugin*. Om du inte ska ta bort alla Xerox-skrivare måste du vara noga med att inte ta bort tilläggsmoduler som behövs för en aktiv skrivare.

5 Stäng alla öppna fönster och töm papperskorgen.

# **Kapitel 3**

# <span id="page-16-1"></span>Om skrivardrivrutiner för OS X

<span id="page-16-0"></span>I CentreWares skrivardrivrutiner för Macintosh OS X finns utskriftsverktyg som hjälper dig att spara tid och att öka produktiviteten. Drivrutinerna har många funktioner som gör det lätt för dig att välja hur dokumentet ska se ut och skrivas ut.

#### *Avsnitt i kapitlet:*

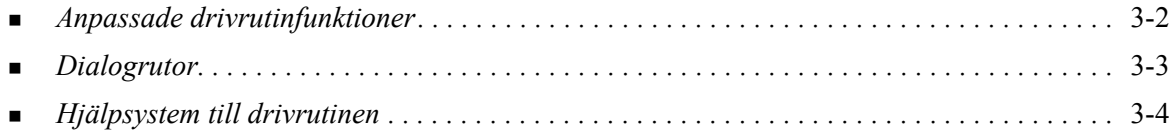

# <span id="page-17-0"></span>**Anpassade drivrutinfunktioner**

Funktionerna i drivrutinerna för OS X finns i listrutan Xerox-funktioner. Funktionerna är uppdelade på följande dialogrutor: Papper/Utmatning, Specialsidor, Bildalternativ, Layout, Vattenstämpel och Avancerat.

**OBS!** Vissa drivrutinsalternativ eller funktioner stöds bara av somliga skrivare eller efterbehandlare och är inte tillgängliga på alla Xerox-maskiner.

<span id="page-17-1"></span>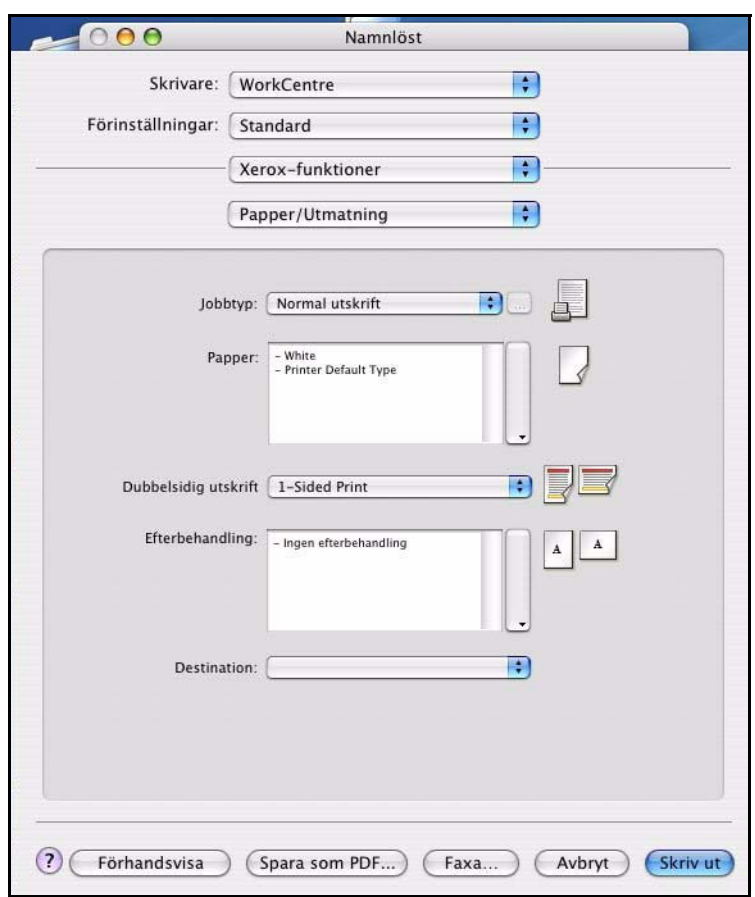

**Figur 3-1: Dialogrutan Skrivardrivrutin**

Funktionerna i dialogrutorna är ordnade så att de oftast använda funktionerna visas när du öppnar drivrutinen. Ikoner visas intill viktiga funktioner, så att du snabbt hittar dem.

## <span id="page-18-15"></span><span id="page-18-0"></span>**Dialogrutor**

Du kommer till skrivardrivrutinens dialogrutor via programmets dialogruta för utskrift. Ändringarna i funktionerna gäller enbart det aktuella dokumentet och programmet, och de flesta är bara tillfälliga.

#### <span id="page-18-12"></span><span id="page-18-1"></span>**Papper/Utmatning**

Dialogrutan *Papper/Utmatning* innehåller de funktioner som oftast används. Exempel: Du kan här välja dubbelsidig utskrift, särskilda material för utskrift, fax eller fördröjning av ett utskriftsjobb till en tidpunkt som du själv anger. Dialogrutan Papper/Utmatning innehåller även efterbehandlingsalternativ som kan inbegripa häftning, häftesutskrift, häftesfalsning, falsning, hålning och infogning av mellanlägg, beroende på den aktuella typen av efterbehandlare.

#### <span id="page-18-13"></span><span id="page-18-2"></span>**Specialsidor**

I dialogrutan *Specialsidor* finns funktioner för att lägga till omslag, mellanlägg och undantag i utskriftsdokumentet.

#### <span id="page-18-10"></span><span id="page-18-3"></span>**Bildalternativ**

I dialogrutan *Bildalternativ* kan du gruppera funktioner som har att göra med bildmanipulering i skrivardrivrutinen.

#### <span id="page-18-11"></span><span id="page-18-4"></span>**Layout/Vattenstämpel**

I dialogrutan *Layout/Vattenstämpel* finns funktioner för sidlayout, t.ex. Häfteslayout, och funktioner för att skapa och skriva ut vattenstämplar. Du kommer till Redigering av vattenstämpel från den här dialogrutan, och där kan du skapa och anpassa text eller bild som ska ingå i vattenstämpeln.

#### <span id="page-18-14"></span><span id="page-18-5"></span>**Jobbanteckningar**

I dialogrutan *Jobbanteckningar* kan du skriva information som exempelvis jobbets, avsändarens och mottagarens namn, meddelande på försättssidan, meddelande om jobbstart och/eller övrig kontoinformation. Anteckningarna skrivs ut tillsammans med jobbet.

#### <span id="page-18-9"></span><span id="page-18-6"></span>**Avancerat**

Dialogrutan *Avancerat* innehåller funktioner som sällan ändras när de väl har ställts in, t.ex. Försättsark och Begär satsförskjutning.

#### <span id="page-18-16"></span><span id="page-18-7"></span>**Redovisning**

I dialogrutan *Redovisning* finns alternativen Xerox Standardredovisning eller Auditron och Nätverksredovisning. Du kommer till dialogrutan via popup-menyn (samma som *Xerox-funktioner*) i programmets dialogruta för skrivardrivrutinen.

#### <span id="page-18-8"></span>**Om**

Dialogrutan *Om* innehåller information om skrivardrivrutinen, till exempel versionsnummer och upphovsrättsdatum.

# <span id="page-19-1"></span><span id="page-19-0"></span>**Hjälpsystem till drivrutinen**

Hjälpavsnitten är den huvudsakliga informationskällan till drivrutinerna. Du kommer till Hjälpen genom att klicka på knappen  $\Omega$ Hjälp i drivrutinens dialogruta.

Hjälpen innehåller uppgifter om alla de funktioner som är tillgängliga i skrivardrivrutinen. *Hur gör jag för att*-procedurerna förklarar hur du hittar och använder vissa funktioner, t.ex. *Hur gör jag för att välja pappersalternativ och Hur gör jag för att ange mellanlägg*.

# **Kapitel 4**

# <span id="page-20-1"></span>Installera och konfigurera PPD-filer i OS 9

<span id="page-20-0"></span>På cd-skivan *CentreWare utskrift- och faxtjänster* finns PPD-filer som stöder utskrift på Xerox-maskiner från en Macintosh-arbetsstation med OS 8.6 - 9x.

I det här kapitlet beskrivs hur du installerar och konfigurerar PPD-filer på Xerox-maskinen.

#### *Avsnitt i kapitlet:*

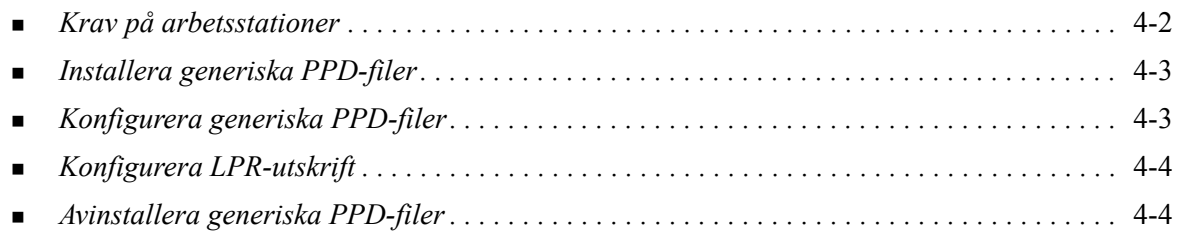

# <span id="page-21-1"></span><span id="page-21-0"></span>**Krav på arbetsstationer**

Minimikrav för Macintosh-arbetsstationer med OS 9 och tidigare versioner är:

**OBS!** CentreWares drivrutiner för Macintosh fungerar inte på Macintosh 68K-datorer.

- $\blacksquare$  4 MB minne
- 6,2 MB hårddisk (500 kB för varje installerad PPD och tilläggsmodul.)
- Cd-romenhet eller tillgång till nätverk
- $OS 8.6 9.x$

## <span id="page-22-0"></span>**Installera generiska PPD-filer**

<span id="page-22-2"></span>**OBS!** Det finns inget installationsprogram för generiska PPD-filer. Filerna måste kopieras manuellt till lämplig mapp.

En PPD-fil (PostScript Printer Description-fil) är en läsbar textfil som ger möjlighet att på ett enhetligt sätt ange specialfunktioner för drivrutiner som tolkar PostScript. Det krävs en lämplig Xerox-PPD-fil för att det ska gå att skicka jobb till en skrivare som använder en AdobePS- eller LaserWriter-drivrutin.

#### **Så här installerar du PPD-filer för konfigurering:**

- 1 Sök på cd:n *CentreWare utskrift- och faxtjänster* tills du hittar mappen */*Mac/OS9.x\_PPD/*<språk>*/ <namnet på Xerox-systemet>/GenericPPD\_8.6-9.x.
- 2 Kopiera tillämplig(a) PPD-fil(er) för Xerox-maskinen till följande mapp på enheten:

*/System/Filtillägg/Skrivarbeskrivningar*

<span id="page-22-3"></span>PPD-filen är nu tillgänglig när du ska konfigurera en skrivare med Väljaren.

### <span id="page-22-1"></span>**Konfigurera generiska PPD-filer**

#### **Så här konfigurerar du generiska PPD-filer i OS 9:**

- 1 Gå till Väljaren och välj skrivardrivrutinen för AdobePS eller LaserWriter 8.
- 2 Se till att rätt AppleTalk-zon är markerad. Om datorn är ansluten till ett nätverk med bara en zon behöver du inte ange zon.
- 3 Gå till listan *Välj en PostScript-skrivare* och välj Xerox-maskin.
- 4 Klicka på **Skapa**.
- 5 Välj en PPD för Xerox-maskinen. Klicka på **Välj**.
- 6 Klicka på **Inställning**.
- 7 Klicka på **Konfigurera**.
- 8 Gå till listan Installerbara alternativ och välj de maskinvarualternativ som finns på skrivaren. Klicka på **OK** när du är klar.
- 9 Stäng dialogrutan och återgå till Väljaren genom att klicka på **OK**.
- 10 Stäng Väljaren. En ny skrivarikon visas på datorn.
- 11 Öppna ett program och välj skrivaren så att du kan se utskriftsalternativen och testa skrivaren.

# <span id="page-23-3"></span><span id="page-23-0"></span>**Konfigurera LPR-utskrift**

Du ställer in LPR-utskrift med hjälp av skrivbordets skrivarverktyg (Desktop Printer Utility, DTPU) i OS 9.

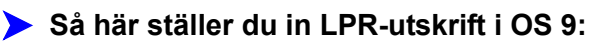

- 1 Sök reda på */Apple Extras/Apple LaserWriter Software* på hårddisken.
- 2 Dubbelklicka på **Skrivbordsskrivarverktyg**. Dialogrutan Ny skrivbordsskrivare visas.

**OBS!** Om ikonen Skrivbordsskrivarverktyg är gråtonad ska du starta om datorn och börja med steg 1 igen.

- 3 Välj på rullgardinsmenyn en skrivardrivrutin som ska användas för LPR-utskrift.
- 4 Klicka på alternativet Skrivare (LPR) för att skapa en skrivare på skrivbordet som använder LPRutskrift. Klicka på **OK**.

En dialogruta visas där du kan:

- bekräfta eller ändra PPD-filen. Klicka på **Ändra** om du behöver hitta och välja en PPD.
- bekräfta eller ändra valet av LPR-skrivare

Om du inte har angett vilken LPR-skrivare som du ska använda för utskrift (genom att ange domännamn eller IP-adress), klickar du på **Ändra**. En dialogruta öppnas där du kan ange domännamn eller IP-adress och kö till skrivaren. Klicka på **Bekräfta** och sedan på **OK**.

- 5 Klicka på **Skapa**. Ange ett namn på skrivaren.
- 6 Klicka på **OK**.
- 7 Klicka på **Spara**. En skrivarikon visas på skrivbordet.
- <span id="page-23-4"></span>8 Öppna ett program och välj skrivaren så att du kan se utskriftsalternativen och testa skrivaren.

### <span id="page-23-2"></span><span id="page-23-1"></span>**Avinstallera generiska PPD-filer**

Om du vill ta bort PPD-filer från systemet måste du ta bort dem manuellt. Se alltid till att avinstallera PPD-filer innan du installerar uppdaterade eller nya versioner.

#### **Så här avinstallerar du PPD-filer från OS 9:**

- 1 Dra skrivbordsikonen för den Xerox-maskin som hör ihop med PPD-filerna till papperskorgen.
- 2 Öppna mappen */System/Filtillägg/Skrivarbeskrivningar*.
- 3 Dra Xerox-systemets PPD-filer till papperskorgen.
- 4 Töm papperskorgen.

De generiska PPD-filerna för Xerox-maskinen är avinstallerade.

# **Kapitel 5**

# <span id="page-24-1"></span>Macintosh OS 9 skrivarvertyg

<span id="page-24-0"></span>Macintosh skrivarverktyg är ett program som nätverksadministratörer kan använda för att byta namn och zon för Xerox-maskiner som är konfigurerade för anslutning till AppleTalk. Verktyget kan även användas för att ta reda på en skrivares egenskaper, för att skriva ut en lista över fonter som är installerade i en skrivare och för att skicka PostScript-filer eller delar av PostScript-kod till en skrivare. Använd Macintosh skrivarverktyg varje gång du ska göra ändringar i AppleTalk-zonen och skrivarnamnet via en Macintosh OS 9-arbetsstation.

#### *Avsnitt i kapitlet:*

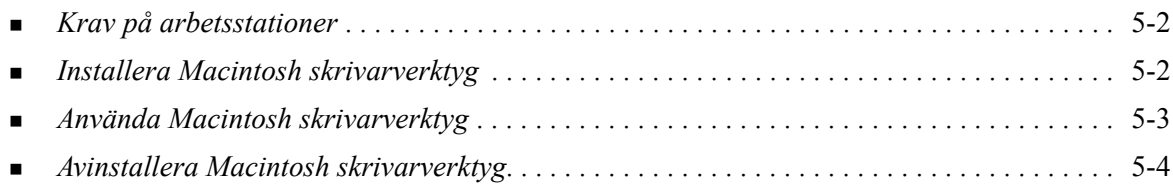

# <span id="page-25-3"></span><span id="page-25-0"></span>**Krav på arbetsstationer**

Minimikraven för installation och användning av Macintosh skrivarverktyg är:

- 800 kB ledigt utrymme på hårddisken
- $\blacksquare$  Macintosh operativsystem 8.6 9.x
- **Cd-romenhet eller anslutning via nätverk**

### <span id="page-25-2"></span><span id="page-25-1"></span>**Installera Macintosh skrivarverktyg**

Följ anvisningarna nedan när du installerar Macintosh skrivarverktyg. Vid installationen kopieras verktyget till din arbetsstation.

#### **Så här installerar du Macintosh skrivarverktyg:**

- 1 Sätt i cd-skivan *CentreWare utskrift- och faxtjänster* i lämplig enhet.
- 2 Gå till mappen */Mac/*OS9.x\_PPD*/<språk>/<namnet på Xerox-systemet>/Skrivarverktyg Mac8.6- 9.x* på cd-skivan.
- 3 Leta rätt på filerna **Xerox Skrivarvertyg** och **puReadMe**.
- 4 Kopiera dem till skrivbordet eller diskenheten.

# <span id="page-26-0"></span>**Använda Macintosh skrivarverktyg**

**Så här använder du Macintosh skrivarverktyg:**

- <span id="page-26-1"></span>1 Starta skrivarverktyget genom att dubbelklicka på ikonen **Xerox skrivarverktyg** på skrivbordet.
- 2 Klicka på önskad AppleTalk-zon så att det visas en lista över kända PostScript-skrivare.

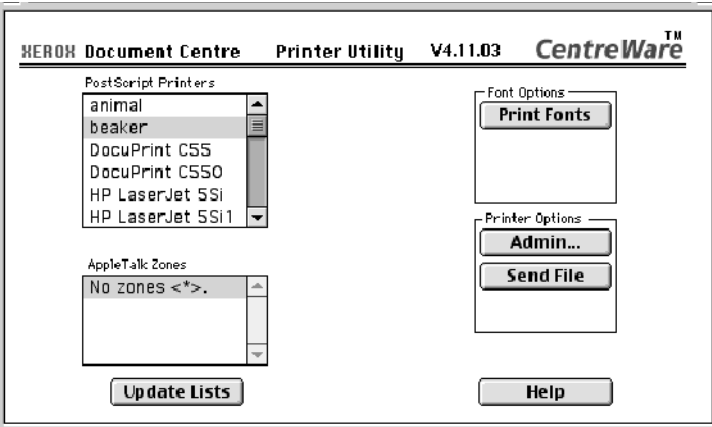

#### **Figur 5-1: Macintosh skrivarverktyg**

- 3 Klicka på **Hjälp** för mer information om verktygsfunktionerna. Med verktyget kan du
	- ta reda på skrivarens egenskaper
	- skriva ut en lista över fonter som är installerade i skrivaren
	- skicka PostScript-filer eller delar av PostScript-kod till skrivaren
	- byta AppleTalk-zon som skrivaren svarar på
	- **byta namn på skrivaren**

**OBS!** När du byter namn på skrivaren kan du bara använda alfanumeriska tecken. Tecknen **# TAB . ( ) - ;** stöds inte. Om de används i namnet går det inte att använda skrivaren.

Du måste starta om Xerox-maskinen om du ändrar inställningar.

## <span id="page-27-1"></span><span id="page-27-0"></span>**Avinstallera Macintosh skrivarverktyg**

**Så här avinstallerar du Macintosh skrivarverktyg:** 

- 1 Leta reda på **Xerox Skrivarvertyg** på skrivbordet eller hårddisken.
- 2 Markera filerna **Xerox Skrivarvertyg** och **puReadMe** och dra dem till **papperskorgen**.
- 3 Öppna mappen *System/Förinställningar* och radera Xerox-maskinens förinställningar.

**OBS!** Om du inte har använt Macintosh skrivarverktyg har inga förinställningar skapats för Xeroxmaskinen i mappen Förinställningar, och därför behöver du inte ta bort den filen.

4 Töm **papperskorgen**.

# **Kapitel 5**

# Problemlösning

<span id="page-28-1"></span><span id="page-28-0"></span>Program-, maskin- och nätverksfel kan uppstå i flera olika situationer. I många fall kan du lösa problemet helt enkelt genom att starta om programmet, datorn eller skrivaren.

#### *Avsnitt i kapitlet:*

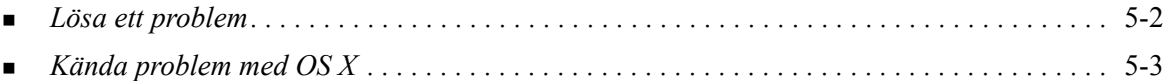

## <span id="page-29-1"></span><span id="page-29-0"></span>**Lösa ett problem**

När ett problem uppstår, antecknar du felmeddelandena och samlar information som beskriver problemet. Följande metod för problemlösning rekommenderas:

- Beskriv problemet noga. När, var och hur uppstår problemet?
- Försök att upprepa felet. Kan du få det att alltid inträffa under samma omständigheter, eller händer det bara ibland?
- Fråga andra användare om de har upplevt problemet och gör noteringar om när fel uppstår.
- Undersök noteringarna och leta efter trender och återkommande omständigheter som kan ha att göra med problemet. Uppstår problemet exempelvis bara på en viss skrivare eller i en viss konfiguration av arbetsstation/nätverk?
- Läs produktinformationen, inklusive README-filerna och informationen i beskrivningen av kända problem, för att se om liknande problem är dokumenterade.

Om du inte hittar orsak eller lösning på problemet, bör du kontakta Xerox Kundtjänst och rapportera felinformationen. Uppge all information du har för att beskriva problemet.

# <span id="page-30-4"></span><span id="page-30-0"></span>**Kända problem med OS X**

Följande allmänna problem gäller skrivardrivrutiner för OS X och är inte förknippade med ett visst program.

#### <span id="page-30-1"></span>**Det går inte att använda vattenstämpel i bitmappformat.**

När du använder en vattenstämpel i bitmappformat, måste hela mappsökvägen vara åtkomlig för läsning, så att bitmappen kan användas. Även om du kan söka efter och visa en bitmappbild, kan den inte användas som vattenstämpel om inte vattenstämpelprogrammet har samma behörighet till samma sökväg.

#### *Lösning*

Du undviker detta problem genom att placera bitmappfiler som du vill använda som vattenstämplar på hårddisken i mappen */Home/Public*.

#### <span id="page-30-2"></span>**Den bakre omslagssidan skrivs inte ut med generisk PPD-fil**

Den bakre omslagssidan skrivs inte ut vid utskrift med den generiska PPD-filen. Däremot går det bra att skriva ut den främre omslagssidan.

#### *Lösning*

Använd den anpassade drivrutinen eller skriv ut omslagssidorna innan dokumentet skrivs ut.

#### <span id="page-30-3"></span>**Återställning av utskriftsformatet efter byte av skrivare**

När du byter skrivare i ett program, ska du välja **Arkiv > Utskriftsformat** och återställa pappersformatet före utskrift.

# **Sakregister**

#### **A**

Alternativ [3-2](#page-17-1) Anpassade drivrutiner [2-2](#page-11-1) Ansluta till skrivare [2-3](#page-12-2) Använda Drivrutiner [3-2](#page-17-1) Macintosh skrivarverktyg [5-3](#page-26-1) verktyget Ställa in skrivare [2-3](#page-12-3) Avinstallera Generiska PPD-filer [4-4](#page-23-2) Macintosh skrivarverktyg [5-4](#page-27-1) Skrivardrivrutiner i OS X [2-5](#page-14-2)

#### **D**

Dialogrutan Avancerat [3-3](#page-18-9) Dialogrutan Bildalternativ [3-3](#page-18-10) Dialogrutan Layout [3-3](#page-18-11) Dialogrutan Papper/Utmatning [3-3](#page-18-12) Dialogrutan Specialsidor [3-3](#page-18-13) Dialogrutan Vattenstämpel [3-3](#page-18-14) Dialogrutor Avancerat [3-3](#page-18-9) Bildalternativ [3-3](#page-18-10) Drivrutiner [3-3](#page-18-15) Layout [3-3](#page-18-11) Papper/Utmatning [3-3](#page-18-12) Redovisning [3-3](#page-18-16) Specialsidor [3-3](#page-18-13) Vattenstämpel [3-3](#page-18-14) DMG [2-2](#page-11-1) Dokumentation [1-5](#page-8-3) Drivrutiner Alternativ [3-2](#page-17-1) Dialogrutor [3-3](#page-18-15) Exempel på dialogruta [3-2](#page-17-1) Funktioner som kan användas [1-2](#page-5-1) Drivrutiner och PPD-filer Dokumentation [1-5](#page-8-3) Online-hjälp [1-5](#page-8-4) Drivrutinfunktioner [1-2](#page-5-1), [3-2](#page-17-1)

#### **F**

Felsökning av OS X [5-3](#page-30-4) Fonthantering [1-3](#page-6-4) Funktioner [1-2](#page-5-1), [3-2](#page-17-1) Funktioner som kan användas [1-2](#page-5-1) Få hjälp Online [1-6](#page-9-4) Telefon [1-6](#page-9-5) Tips  $1-6$ 

#### **G**

Generiska PPD-filer Installera [4-3](#page-22-2) Konfigurera [4-3](#page-22-3)

#### **H**

Hjälpsystem [1-5](#page-8-4), [3-4](#page-19-1) Hjälpsystem till drivrutinen [3-4](#page-19-1)

#### **I**

Installera Anpassade drivrutiner [2-2](#page-11-1) Generiska PPD-filer [4-3](#page-22-2) Macintosh skrivarverktyg [5-2](#page-25-2) Installera och konfigurera OS 9 PPD-filer [4-1](#page-20-1) Skrivardrivrutiner i OS X [2-1](#page-10-1) IP-utskrift [4-4](#page-23-3)

#### **K**

Konfigurera Generiska PPD-filer [4-3](#page-22-3) Tillvalsutrustning [2-5](#page-14-3) Konfigurera skrivare [2-3](#page-12-2) Krav på arbetsstationer Macintosh skrivarverktyg [5-2](#page-25-3) OS 9 [4-2](#page-21-1) Kundtjänst [1-6](#page-9-7) Kända problem [5-3](#page-30-4)

#### **L**

LPR-utskrift [4-4](#page-23-3) Lägga till en skrivare [2-3](#page-12-2) Lösa ett problem [5-2](#page-29-1)

#### **M**

Macintosh skrivardrivrutiner Avinstallera [2-5](#page-14-2) Hjälp [3-4](#page-19-1) Installera [2-2](#page-11-1) OX X [1-3](#page-6-5), [2-1](#page-10-1), [2-2](#page-11-1) Macintosh skrivarverktyg [5-1](#page-24-1) Använda [5-3](#page-26-1) Avinstallera [5-4](#page-27-1) Installera [5-2](#page-25-2) Krav på arbetsstationer [5-2](#page-25-3)

#### **O**

Online-hjälp [3-4](#page-19-1) OS 9 Avinstallera generiska PPD-filer [4-4](#page-23-4) Installera generiska PPD-filer (OS 9) [4-3](#page-22-2) Krav på arbetsstationer [4-2](#page-21-1) OS 9 PPD-filer [1-3](#page-6-6) OX X Avinstallera anpassade drivrutiner [2-5](#page-14-2) Installera anpassade drivrutiner [2-2](#page-11-1) Problem [5-3](#page-30-4)

#### **P**

PDE-filer [2-2](#page-11-1) Popup-menyn Redovisning [3-3](#page-18-16) PPD-filer [2-2](#page-11-1) Avinstallera [4-4](#page-23-2) Konfigurera [4-3](#page-22-3) PPD-filer för OS 9 [1-3](#page-6-6) Problemlösning [5-1](#page-28-1) Protokoll [2-3](#page-12-2)

#### **S**

Skrivardrivrutiner [3-1](#page-16-1) Skrivarkonfiguration [2-3](#page-12-2) Skrivarvertyg [5-1](#page-24-1) Ställa in UPP-skrivare i OS X [2-3](#page-12-2) Support på Internet [1-6](#page-9-4) Supportinformation [1-6](#page-9-4)

#### **T**

Telefonsupport [1-6](#page-9-5) Tillvalsutrustning [2-5](#page-14-3) Tips [1-6](#page-9-6)

#### **U**

Utskrift LPR [4-4](#page-23-3)

#### **V**

verktyget Ställa in skrivare [2-3](#page-12-2)

#### **X**

Xerox Kundtjänst [1-6](#page-9-7) Xerox verktyg för fonthantering [1-3](#page-6-4) Xerox.com [1-6](#page-9-4)